MINISTÈRE DE L'ENVIRONNEMENT ET DE LA LUTTE CONTRE LES CHANGEMENTS CLIMATIQUES

**Prestation électronique de services pour déclarer les ventes, achats et reprises d'halocarbures** 

Démarche pas à pas pour une déclaration électronique

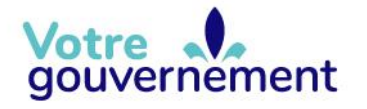

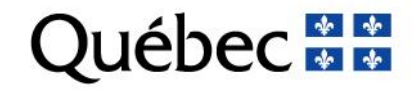

# **TABLE DES MATIÈRES**

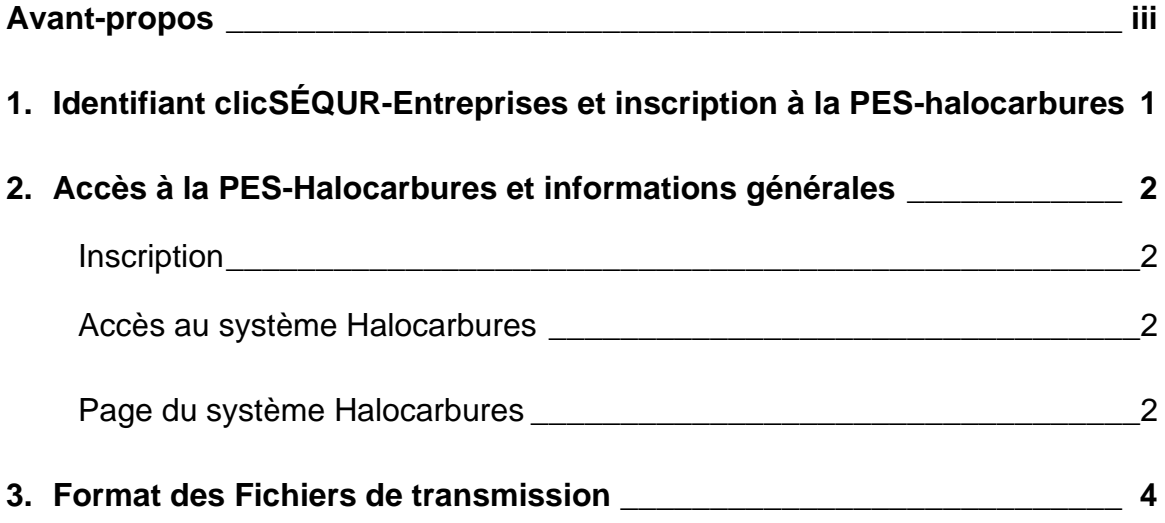

## **AVANT-PROPOS**

Ce guide d'utilisation du système Halocarbures a pour objectif de soutenir les entreprises assujetties qui doivent transmettre un rapport annuel de ventes et d'achats d'halocarbures et un rapport annuel de reprises d'halocarbures par l'entremise d'une prestation électronique de services (PES).

#### **Règlement**

Le système Halocarbures permet aux entreprises assujetties aux sections I et III du chapitre V du Règlement sur les halocarbures de transmettre leurs rapports annuels de façon sécuritaire. Pour vous référer au Règlement sur les halocarbures, veuillez vous rendre à l'adresse suivante :

[http://legisquebec.gouv.qc.ca/fr/ShowDoc/cr/Q-2,%20r.%2029.](http://legisquebec.gouv.qc.ca/fr/ShowDoc/cr/Q-2,%20r.%2029)

#### **Nous joindre**

Équipe responsable de la gestion des halocarbures :

Téléphone : 1 418 521-3833

Courriel : [halocarbures@environnement.gouv.qc.ca](mailto:halocarbures@environnement.gouv.qc.ca)

## **1. IDENTIFIANT CLICSÉQUR-ENTREPRISES ET INSCRIPTION À LA PES-HALOCARBURES**

Pour transmettre vos déclarations annuelles, vous devez tout d'abord être inscrit dans le système Halocarbures. Pour vous y inscrire, vous devez communiquer avec l'équipe responsable à l'adresse [halocarbures@environnement.gouv.qc.ca.](mailto:halocarbures@environnement.gouv.qc.ca)

Pour pouvoir accéder à la PES-Halocarbures, vous devez également posséder un identifiant clicSÉQUR-Entreprises.

Pour vous procurer cet identifiant, adressez-vous à Entreprises Québec et, par la même occasion, désignez un responsable des services électroniques (RSE). Lorsque le code d'utilisateur et le mot de passe du RSE auront été activés par Entreprises Québec, le RSE pourra s'inscrire aux services en ligne du ministère de l'Environnement et de la Lutte contre les changements climatiques (MELCC). Pour plus de détails au sujet de clicSÉQUR-Entreprises, visitez le [www.info.clicsequr.gouv.qc.ca/entreprises/.](http://www.info.clicsequr.gouv.qc.ca/entreprises/)

Le RSE désigné doit accorder le droit d'accès, à l'aide d'une procuration **interne**, à chaque personne susceptible d'effectuer une déclaration. Une procuration **externe** peut également être accordée si votre entreprise désire confier à un consultant le mandat de transmettre les rapports. Ce droit d'accès permet uniquement de transmettre les déclarations annuelles.

Une démarche détaillée est présentée dans la *Procédure d'inscription à l'intention des responsables des services électroniques (RSE).*

Une fois votre identifiant et votre mot de passe obtenus, vous pourrez procéder à votre

authentification en cliquant sur l'icône **Accès au service**, dans la page suivante du site Web : [www.environnement.gouv.qc.ca/air/halocarbures/pes.htm.](http://www.environnement.gouv.qc.ca/air/halocarbures/pes.htm)

Vous aurez alors la possibilité de transmettre vos déclarations en utilisant la PES-Halocarbures.

## **2. ACCÈS À LA PES-HALOCARBURES ET INFORMATIONS GÉNÉRALES**

### **Inscription**

Si votre entreprise n'est pas inscrite au système Halocarbures, vous devez le faire en envoyant une demande par courriel à l'adresse

**[halocarbures@environnement.gouv.qc.ca](mailto:halcarbures@environnement.gouv.qc.ca)** ou en laissant un message au 1 418 521-3833.

### **Accès au système Halocarbures**

- Allez à la page informationnelle sur le Règlement sur les halocarbures du site Web du MELCC [\(http://www.environnement.gouv.qc.ca/air/halocarbures/index.htm\)](http://www.environnement.gouv.qc.ca/air/halocarbures/index.htm).
- Accédez à la page d'accueil du système Halocarbures en cliquant sur Accès au service et prenez connaissance de l'information qui s'y trouve.
- **EXECUIPED EN Cliquez sur** et utilisez votre identifiant clicSÉQUR-Entreprises, afin que le système procède à l'authentification. Vous pourrez alors accéder au système Halocarbures.

### **Page du système Halocarbures**

La page de transmission des déclarations se divise en trois sections, comme l'illustre la figure 1. La section « **Identification de l'entreprise** » ne peut être modifiée directement; vous devez donc en faire la demande à **[halocarbures@environnement.gouv.qc.ca](mailto:halocarbures@environnement.gouv.qc.ca)**.

La section « **Personne responsable de la déclaration** » permet d'entrer les informations concernant la personne qui effectue la déclaration. À noter que la personne responsable peut changer d'une année à l'autre. Les informations entrées à son sujet seront conservées année après année. Tous les champs, sauf celui du poste téléphonique, sont obligatoires.

La section « **Transmettre des déclarations** » permet de sélectionner les déclarations annuelles que vous devez transmettre.

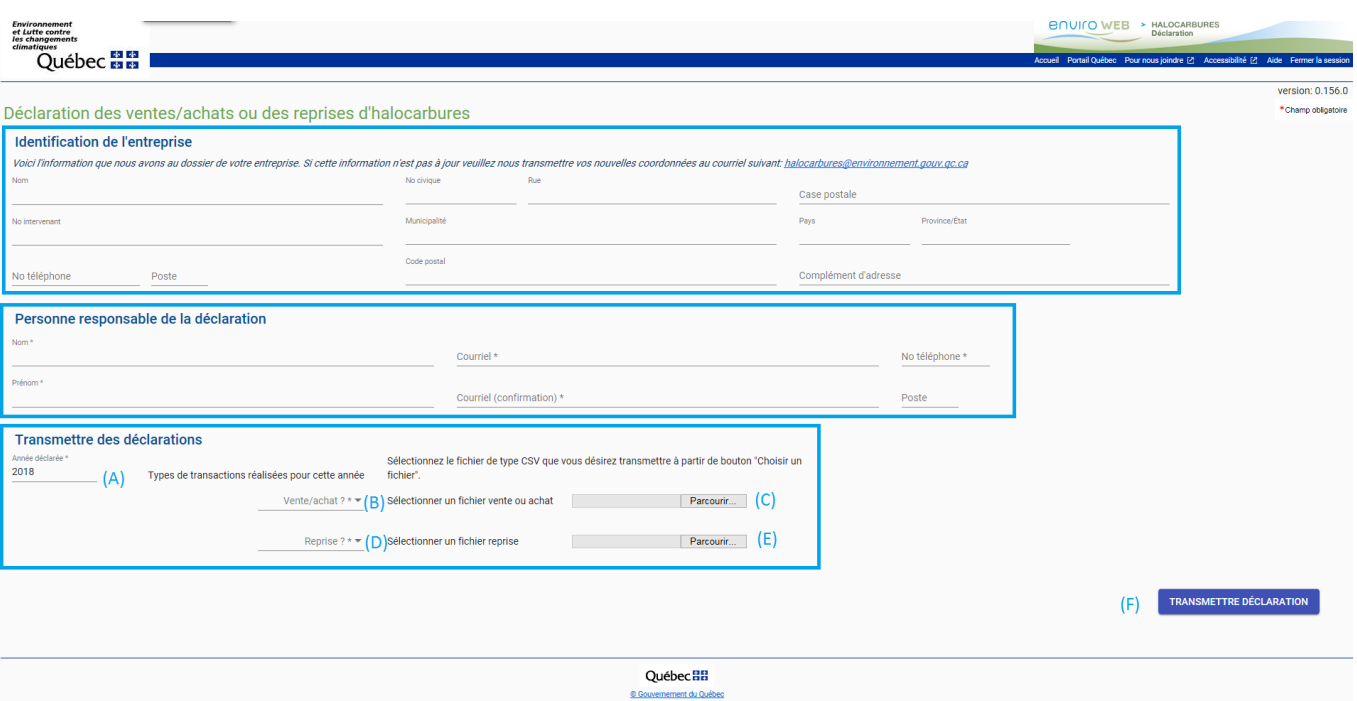

**Figure 1** Page de transmission des déclarations annuelles de la PES

Pour effectuer la transmission, vous devez :

- 1. Sélectionner l'année de déclaration **(A)**;
- 2. Indiquer si vous allez transmettre un rapport d'achats et de ventes d'halocarbures **(B)**;
- 3. Sélectionner **le fichier CSV** de votre rapport d'achats et de ventes d'halocarbures **(C)**;
- 4. Indiquer si vous allez transmettre un rapport de reprises et de valorisation d'halocarbures **(D)**;
- 5. Sélectionner **le fichier CSV** de votre rapport de reprises et de valorisation d'halocarbures **(E)**;
- 6. Appuyer sur le bouton Transmettre **(F)**.

Si les rapports transférés sont conformes aux spécifications présentées au chapitre 3, vous serez guidé vers la page de confirmation.

Si les rapports ne sont pas conformes, un message d'erreur détaillant les erreurs de format dans les fichiers apparaîtra.

## **3. FORMAT DES FICHIERS DE TRANSMISSION**

Toutes les déclarations doivent être soumises en respectant les gabarits fournis. Les fichiers doivent être au format CSV avec un en-tête bien précis.

Les tableaux 1 et 2 suivants détaillent précisément les champs, donnent la définition de chacun d'entre eux ainsi que leurs caractéristiques. Pour un champ donné (A, B, C, etc.), tous les éléments mentionnés dans chacune des colonnes, à l'exception de l'en-tête, doivent répondre aux caractéristiques indiquées.

Lors de l'enregistrement du fichier dans votre calculateur, **vous devez sélectionner le type de fichier « CSV »**, qui est le seul type de fichier accepté par le système de transmission.

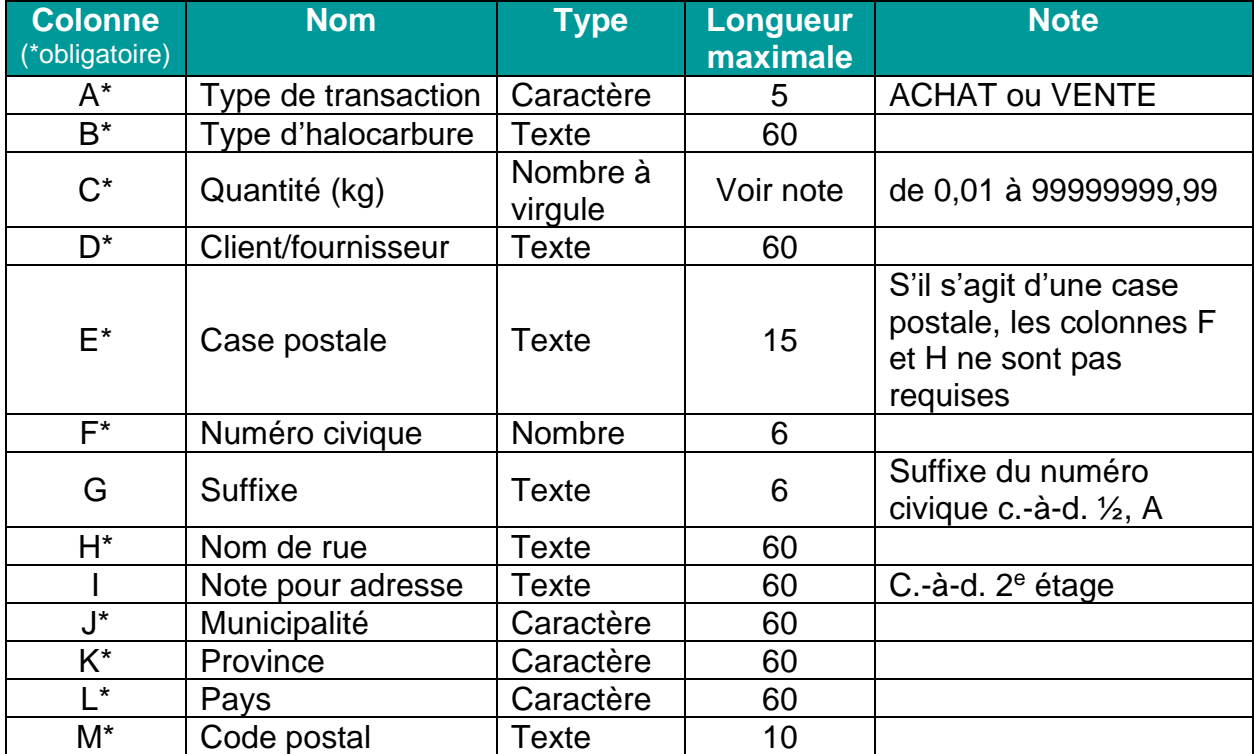

#### **Tableau 1** Caractéristiques des champs du rapport d'achats et de ventes

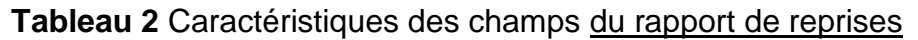

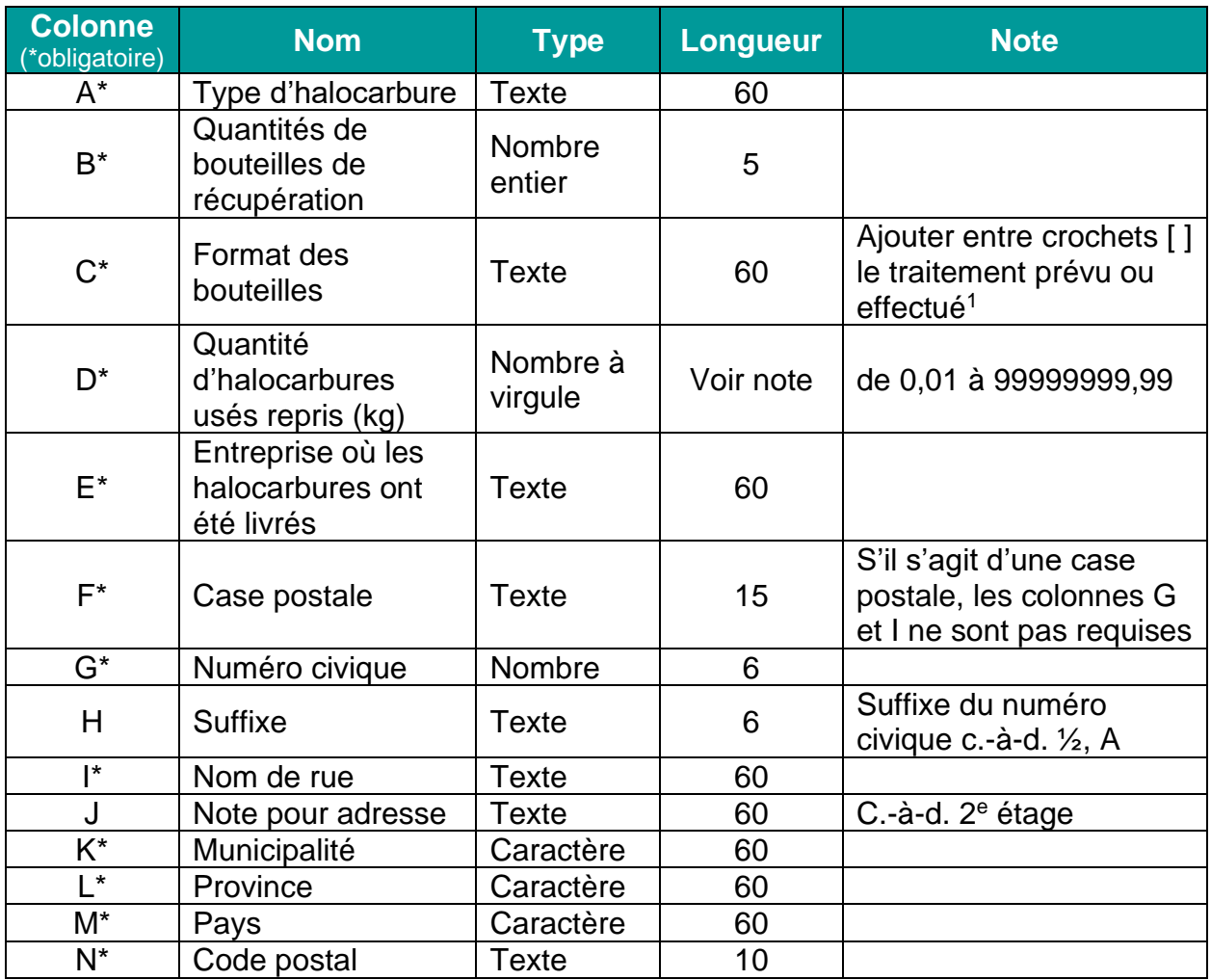

 $1$  Pour chacune des lignes concernant un halocarbure usé ou des contenants vides que vous retournez à votre fournisseur ou à votre maison mère, vous devez inscrire [Retour].

Lorsque vous envoyez un halocarbure usé dans un lieu pour qu'il soit traité ou éliminé, vous devez, pour chaque ligne, inscrire le traitement prévu :

- [Éliminé] : Destruction de l'halocarbure usé par un procédé d'incinération ou par un procédé chimique de façon à ce que la nature de cet halocarbure soit définitivement modifiée.
- [Recyclé] : Nettoyage sommaire des impuretés de l'halocarbure usé sans toutefois qu'il retrouve ses spécifications originales comme produit vierge.
- [Régénéré] : Traitement de l'halocarbure usé de manière à ce qu'il retrouve ses spécifications originales comme produit vierge.
- [Valorisé] : Utilisation de l'halocarbure usé pour un usage autre que celui pour lequel il était initialement fabriqué, laquelle pouvant requérir un certain traitement préalable.

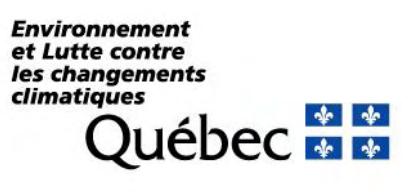